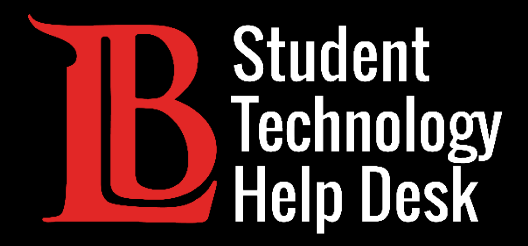

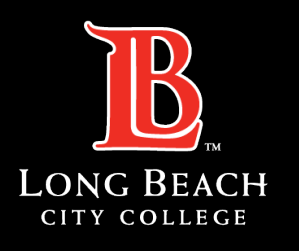

Information Technology Services

# Microsoft 365

#### INSTALACIÓN DE MICROSOFT 365 | VERSIÓN MAC

#### PARA **ESTUDIANTES** DE LONG BEACH CITY COLLEGE

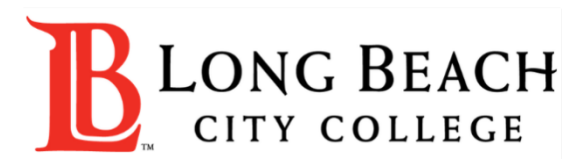

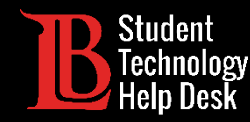

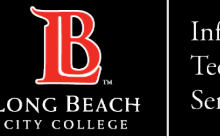

# Visión general

En este tutorial, aprenderá a:

Instale las aplicaciones de Microsoft 365 en su Mac.

#### **\*Nota importante\***

Esta guía es específica para aparatos Apple. Si se encuentra en un aparato con Windows, por favor consulte nuestra guía de instalación para Windows. Si está en un Chromebook, necesitará consultar la guía Acceso a Microsoft 365 Online

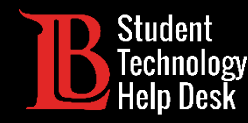

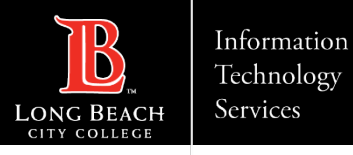

### Paso 1: Navegue hasta el Viking Portal

Navegue hasta la página principal de [lbcc.edu.](https://www.lbcc.edu/) A continuación, en la esquina superior izquierda, haga clic en el Viking Portal.

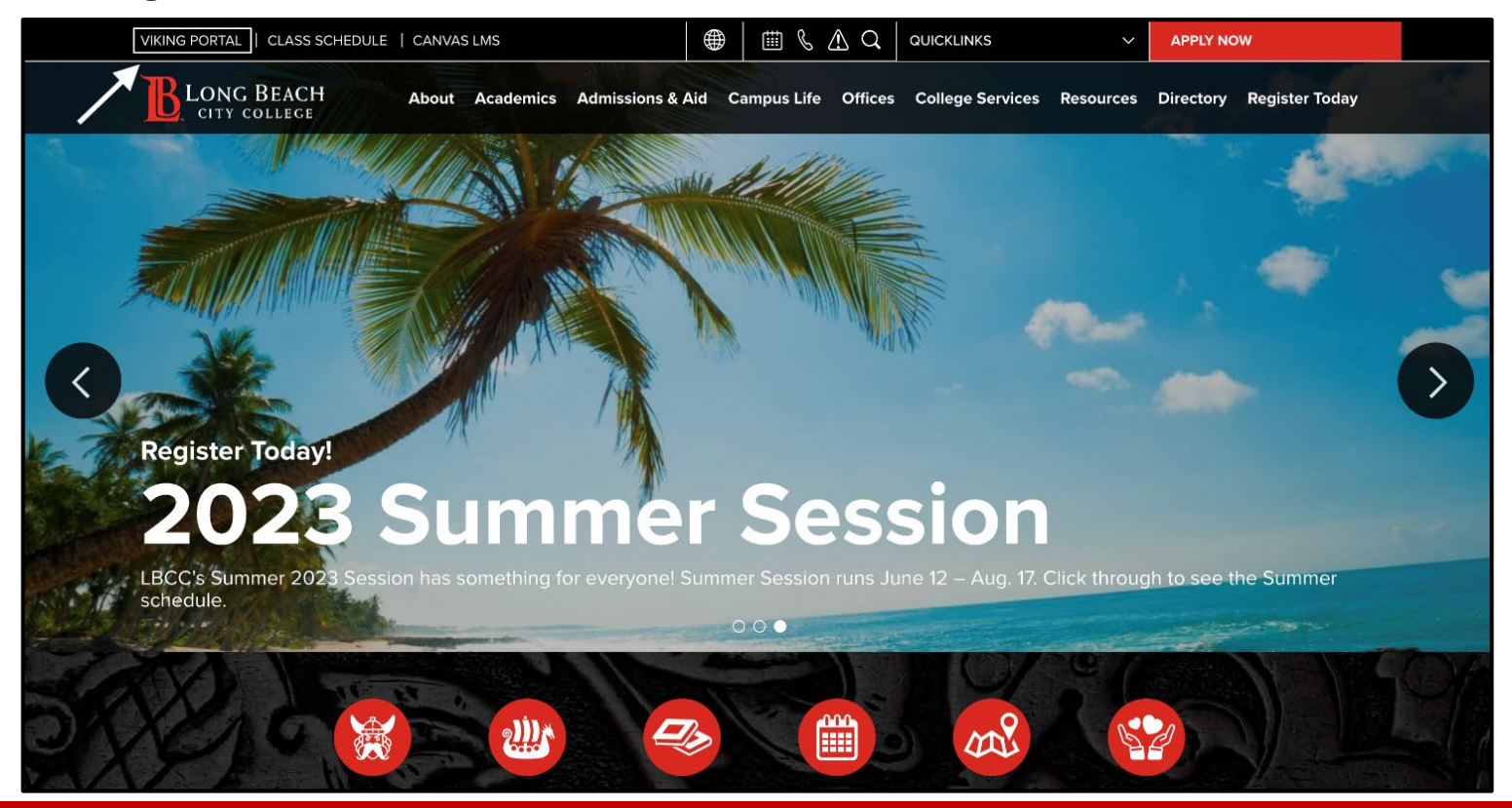

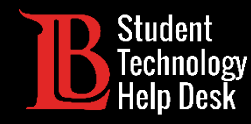

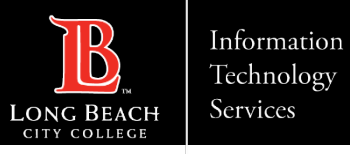

# Paso 2: Inicie sesión en el Viking Portal

Escriba sus credenciales de acceso en los cuadros Viking ID y contraseña. Haga clic en **Login** (iniciar sesión).

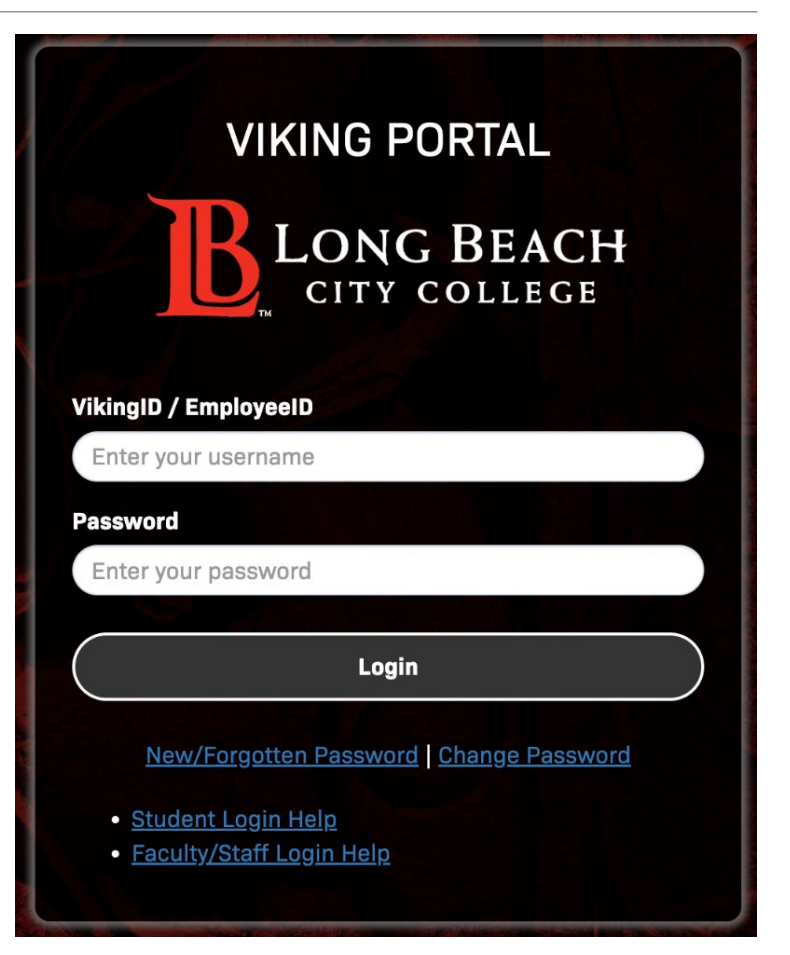

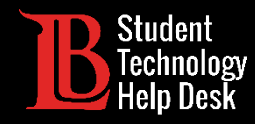

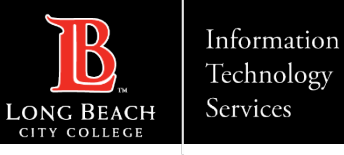

### Paso 3: Abrir Microsoft 365

Desde su Viking Portal, haga clic en el icono de Microsoft 365.

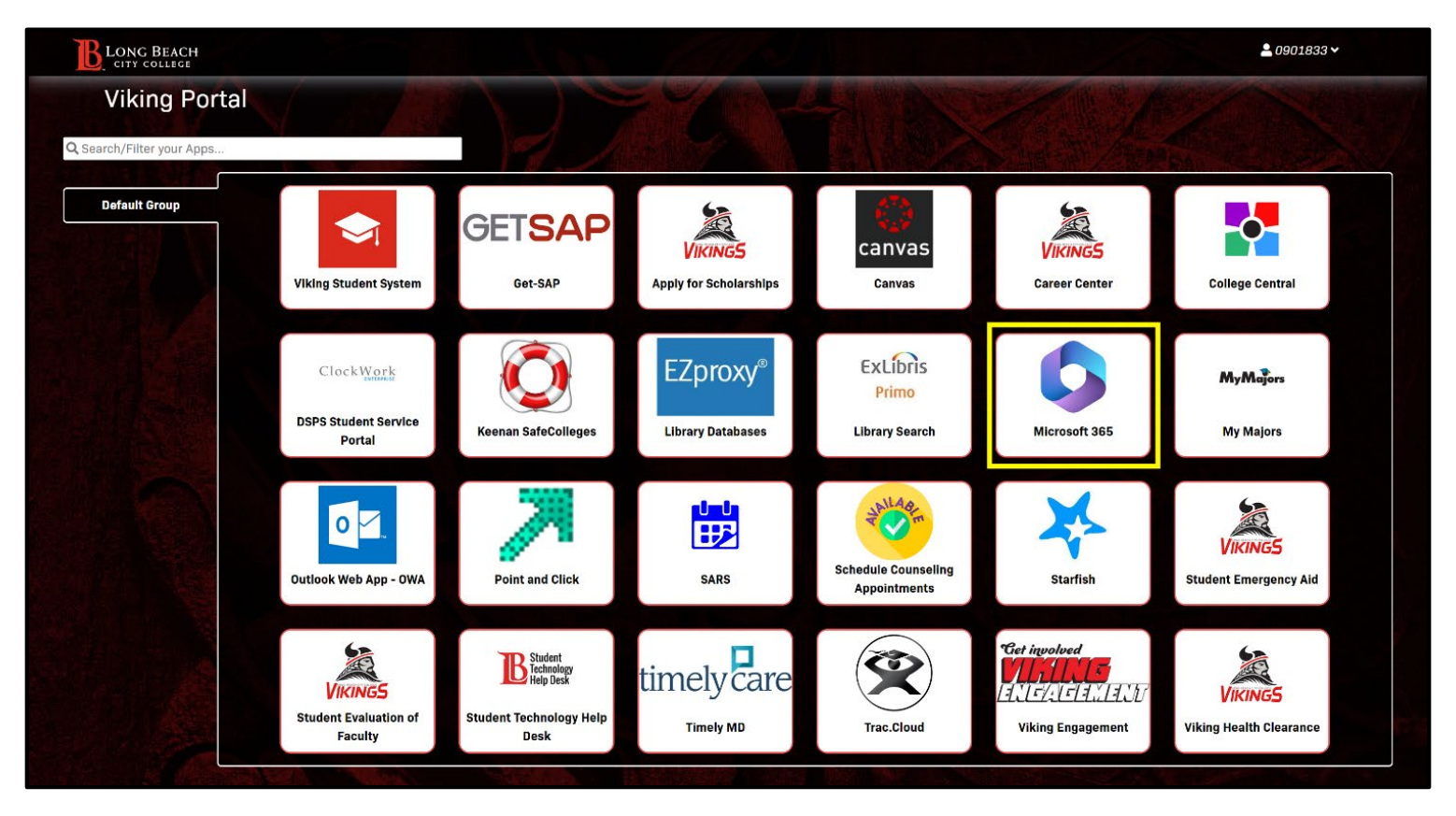

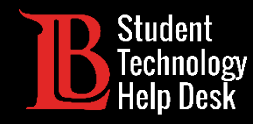

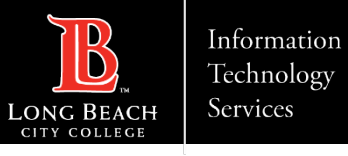

### Paso 4: Iniciar sesión

#### Haga clic en **Sign In**

(Iniciar sesión).

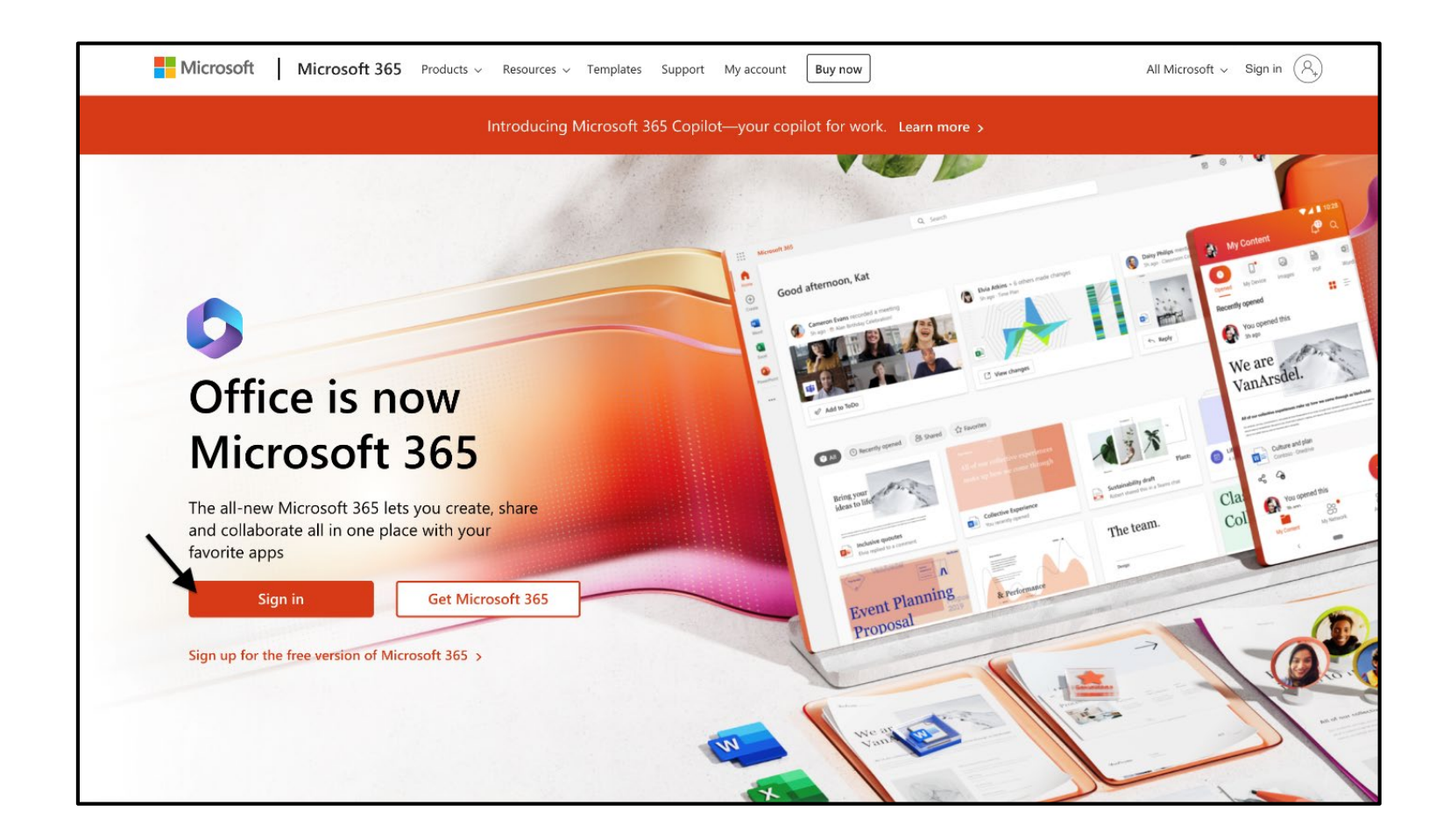

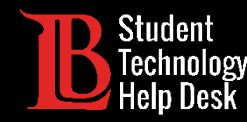

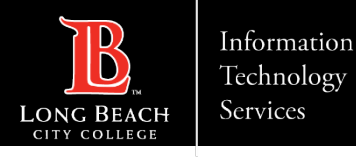

#### Paso 5: Escriba su correo electrónico de acceso

Una vez que haga clic en Iniciar sesión, se le pedirá que escriba un correo electrónico. Escriba sus datos en el siguiente formato:

#### **Identificación de estudiante Number@lbcc.edu**

Ejemplo: 0123456@lbcc.edu

Haga clic en **Next** (siguiente).

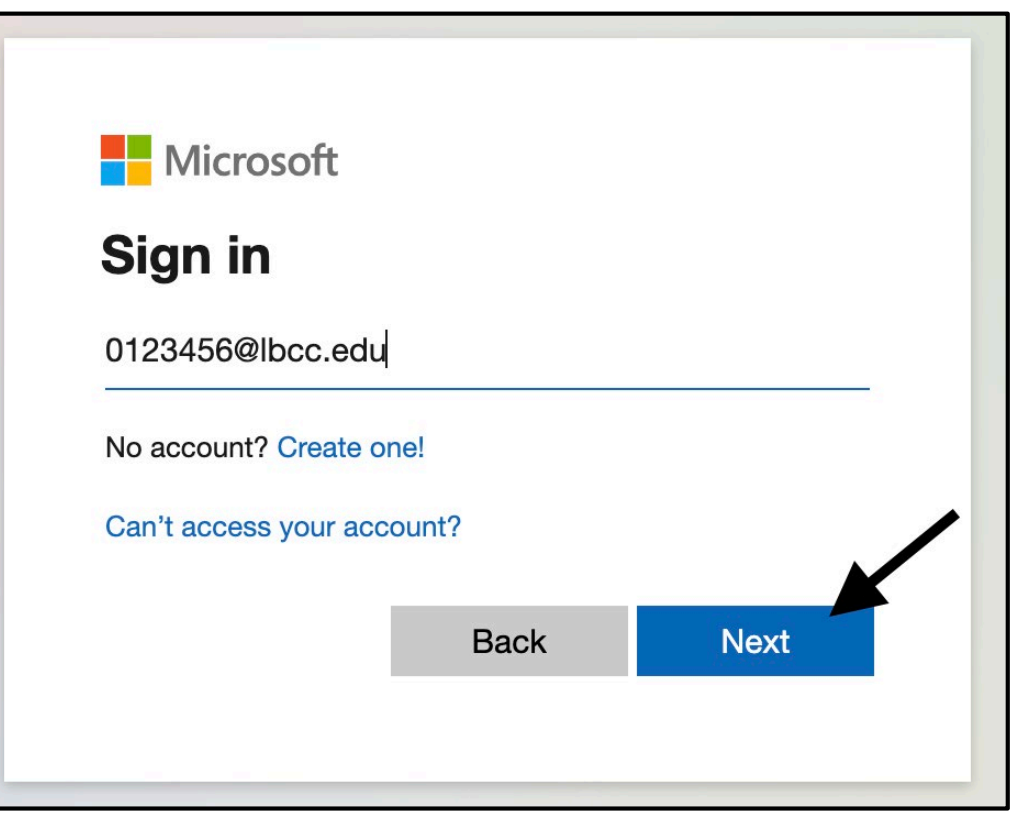

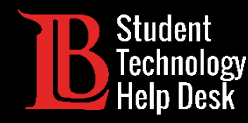

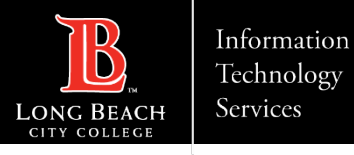

# Paso 6: Instalar aplicaciones de Microsoft 365

Haga clic en **Install Apps (**instalar aplicaciones) y, a continuación, en Aplicaciones de Microsoft 365.

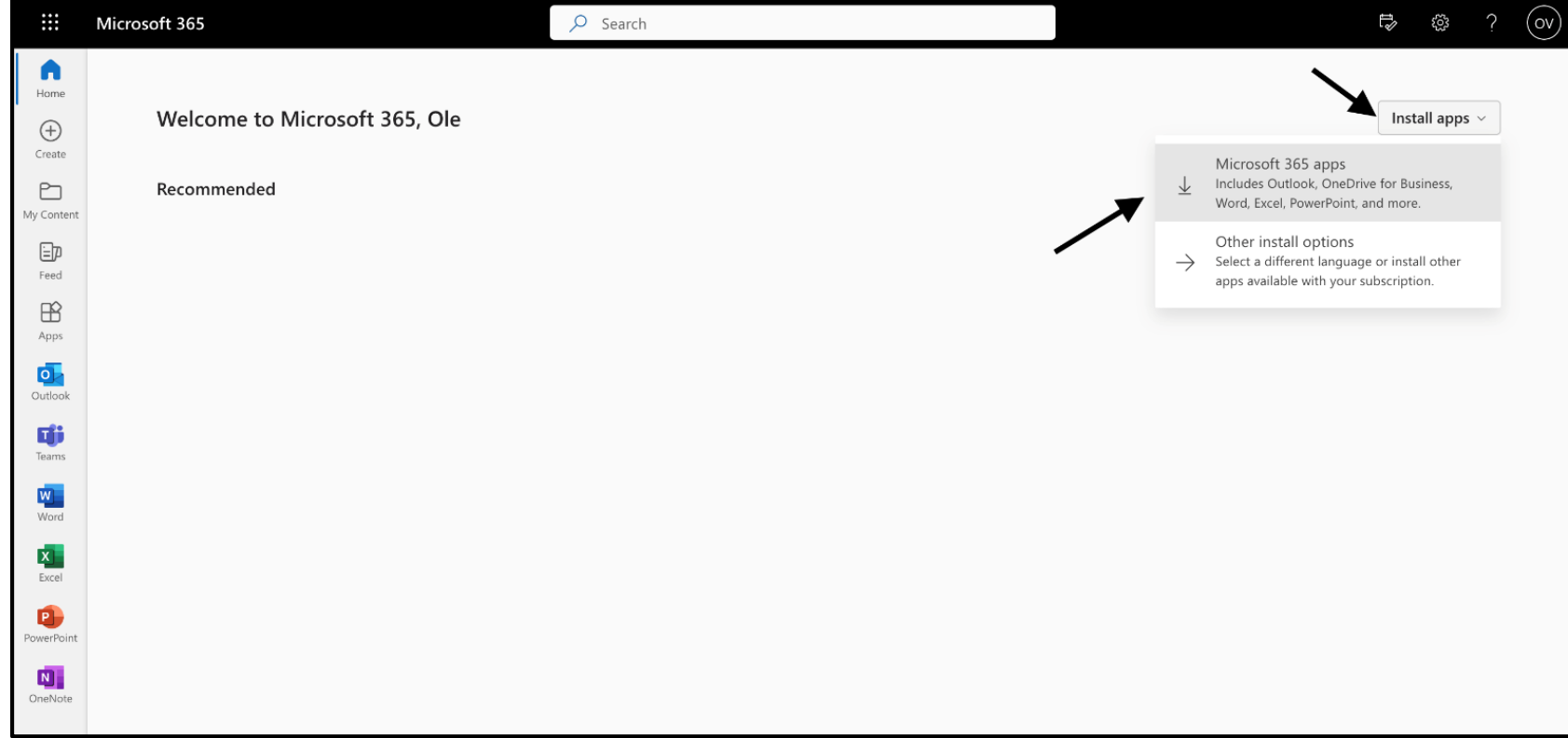

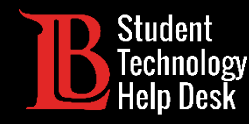

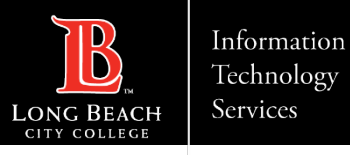

# Paso 7: Abrir el archivo de descarga

Haga clic en el archivo descargado para abrirlo. En la mayoría de los casos, aparecerá en la esquina superior derecha, pero la ubicación del archivo de descarga puede variar en función del navegador que utilice.

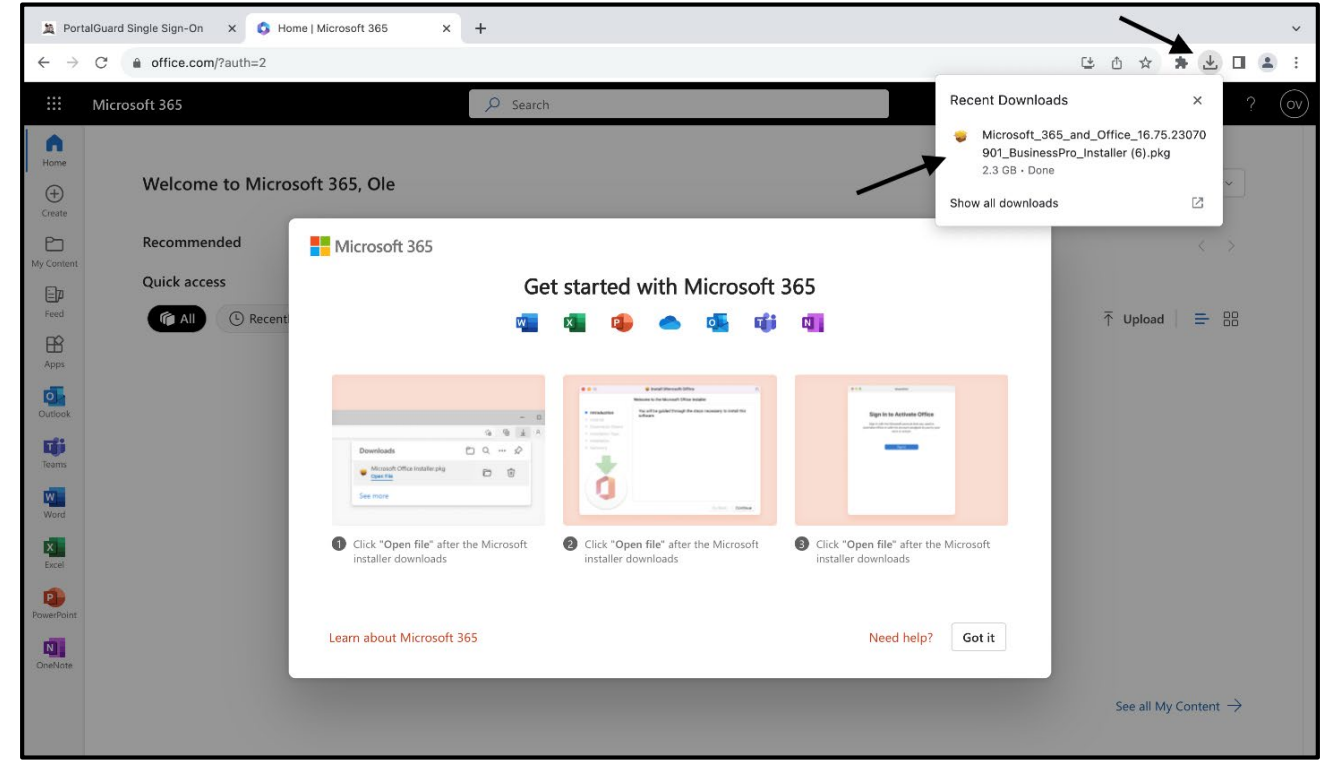

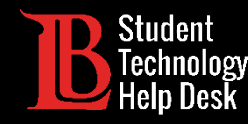

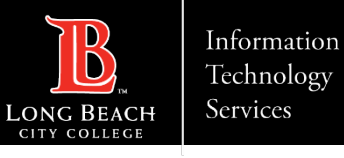

### Paso 8: Instalador de Microsoft 365

Se abrirá el instalador de Microsoft 365. Haga clic en **Continue** (Continuar) en este aviso.

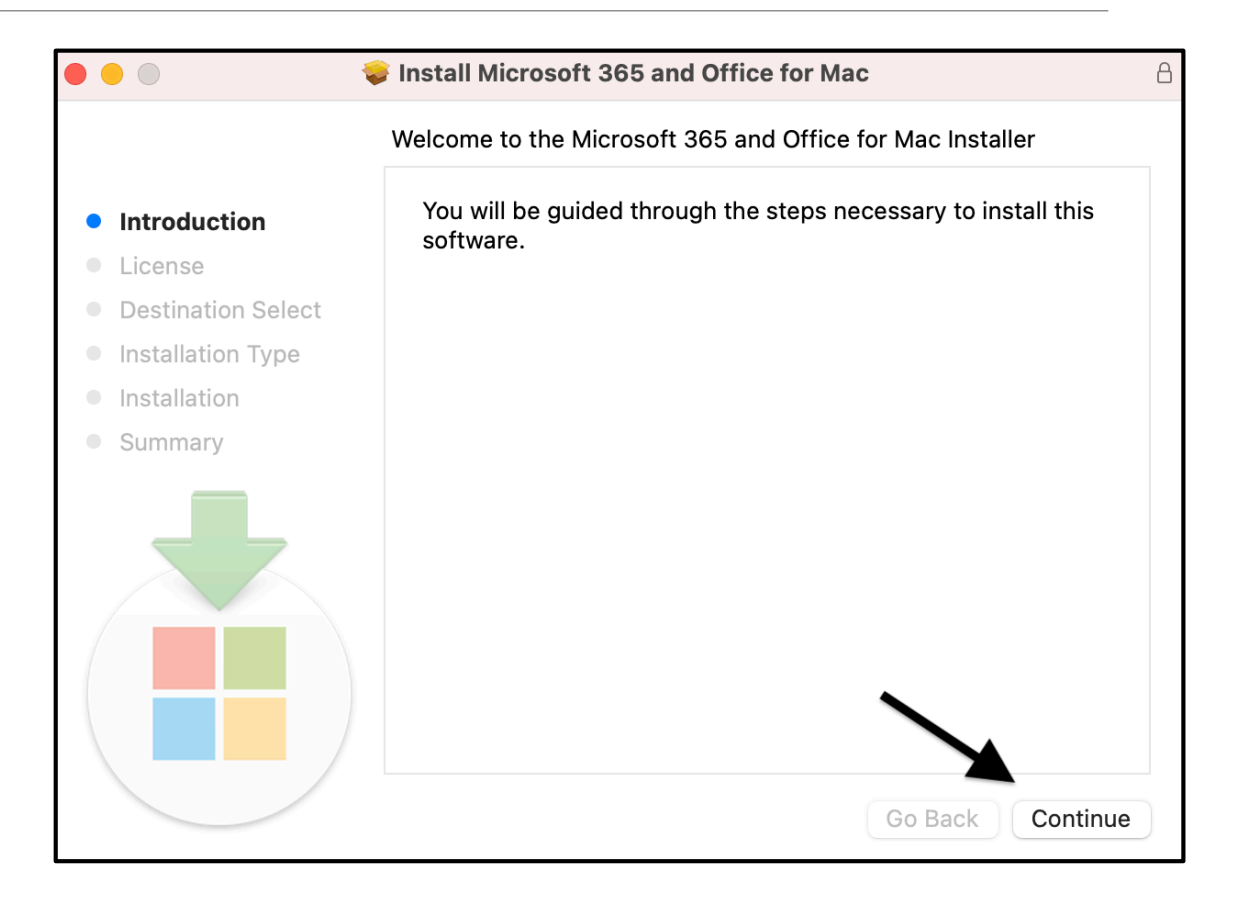

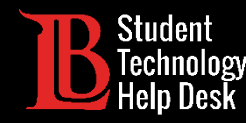

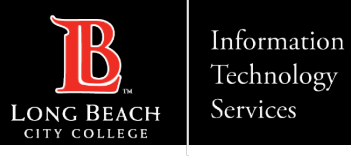

#### Paso 9: Acepte el Acuerdo de Licencia

Haga clic en **Continue** (continuar) para aceptar Install Microsoft 365 and Office for Mac el AcuerdoSoftware License Agreement  $\bullet$ English • Introduction Consumer Customers: To determine which one of the two separate **C** License sets of license terms below apply to you, check the product title. This • Destination Select is printed either on product packaging if you purchased the product from a physical retail store or on the page from which you purchased lnstallation Type the software if you obtained the software online. If designated Office 365 subscription (e.g., Office 365 Home, Personal or University) then • Installation the "Supplement to Microsoft Services Agreement - Microsoft Office 365 Consumer Subscription Service and Software" below applies to • Summary you. If designated Office software (e.g., Office Home & Student or Office Home & Business), then the "Microsoft Software License Terms - Office Desktop" below apply to you. Enterprise Customers: If you are an Enterprise customer, the below terms do not apply to you, and your use of the subscription service/ software is subject to the terms and conditions of the volume license agreement you agreed to when you signed up for the subscription and by which you acquired the license for the software. You may not use the service/software if you have not validly acquired a license from Microsoft or its licensed distributors. If your organization is a Microsoft customer, it has enabled you to use certain connected services in Office 365. You may also have access to other connected services from Microsoft, which are covered by separate terms and Print... Save... Go Back Continue

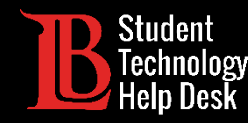

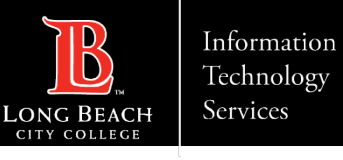

### Paso 10: Instalar Microsoft 365

Haga clic en **Install** (instalar) para comenzar la instalación de Microsoft 365. Es posible que se le solicite que escriba su contraseña para autorizar la instalación.

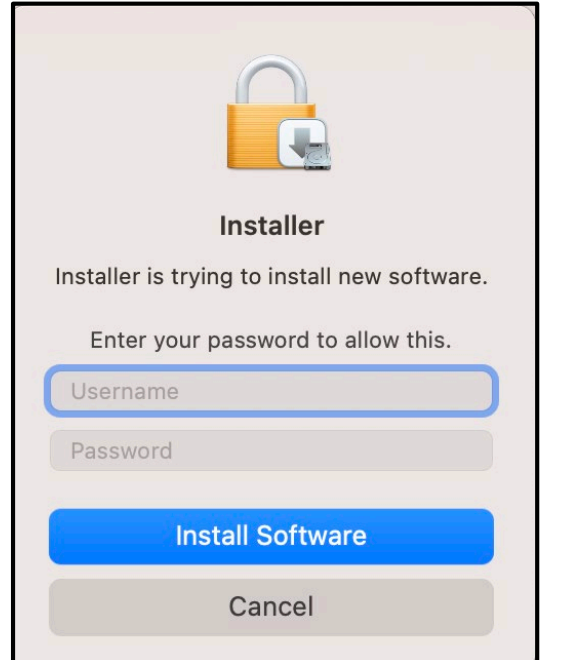

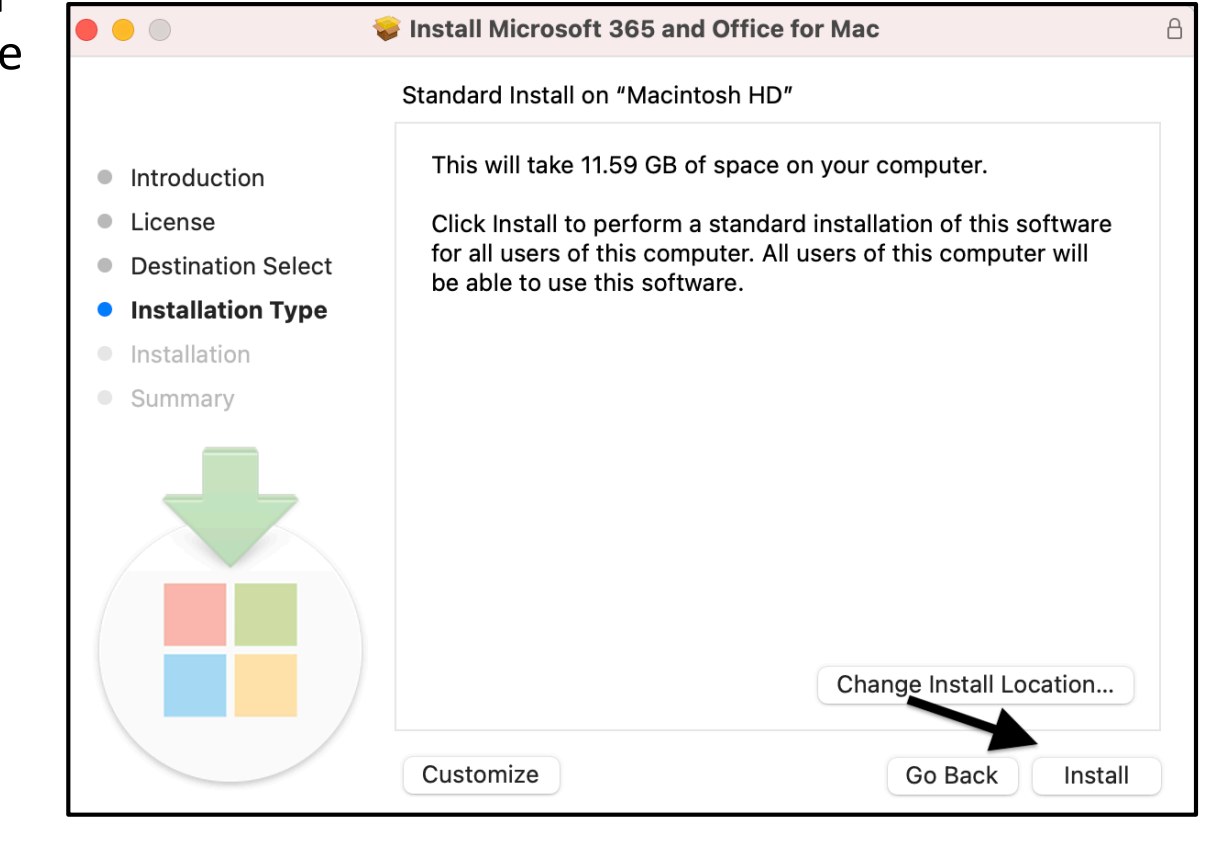

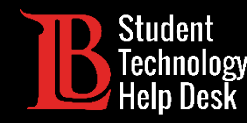

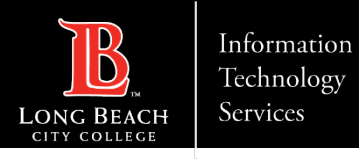

#### Paso 11: Finalizar la instalación de Microsoft 365

La instalación puede tardar unos minutos. Cuando haya terminado de instalarse, haga clic en **Close** (cerrar).

Las aplicaciones de Microsoft 365 deberían estar ahora instaladas en su aparato.

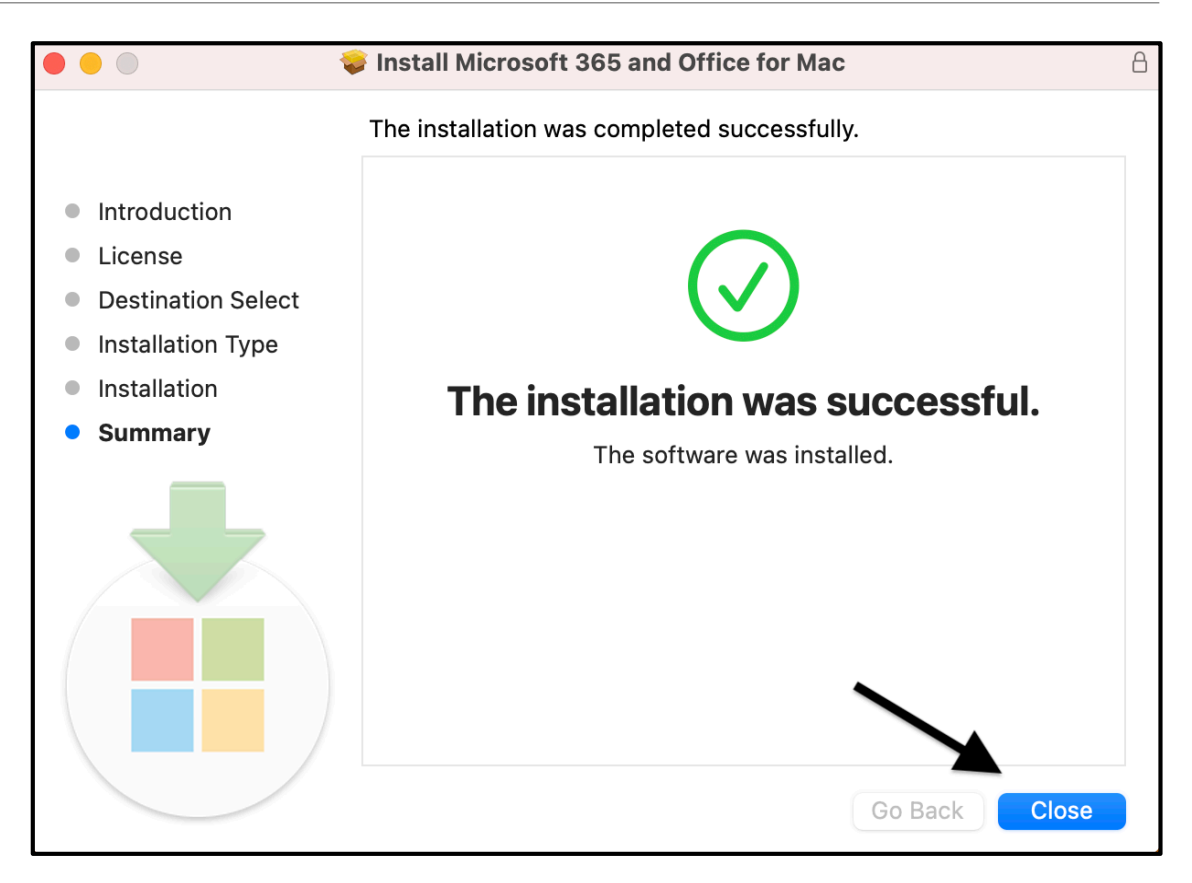

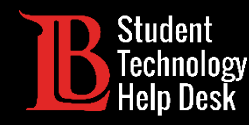

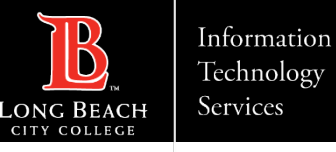

## Paso 12: Iniciar sesión

Una vez instalado Microsoft 365, abra una de las aplicaciones y haga clic en **Sign In** (iniciar sesión). Escriba su correo electrónico en el siguiente formato:

#### **Identificación de estudiante Number@lbcc.edu**

Ejemplo: 0123456@lbcc.edu

Haga clic en **Next** (siguiente).

En este ejemplo, utilizaremos Word.

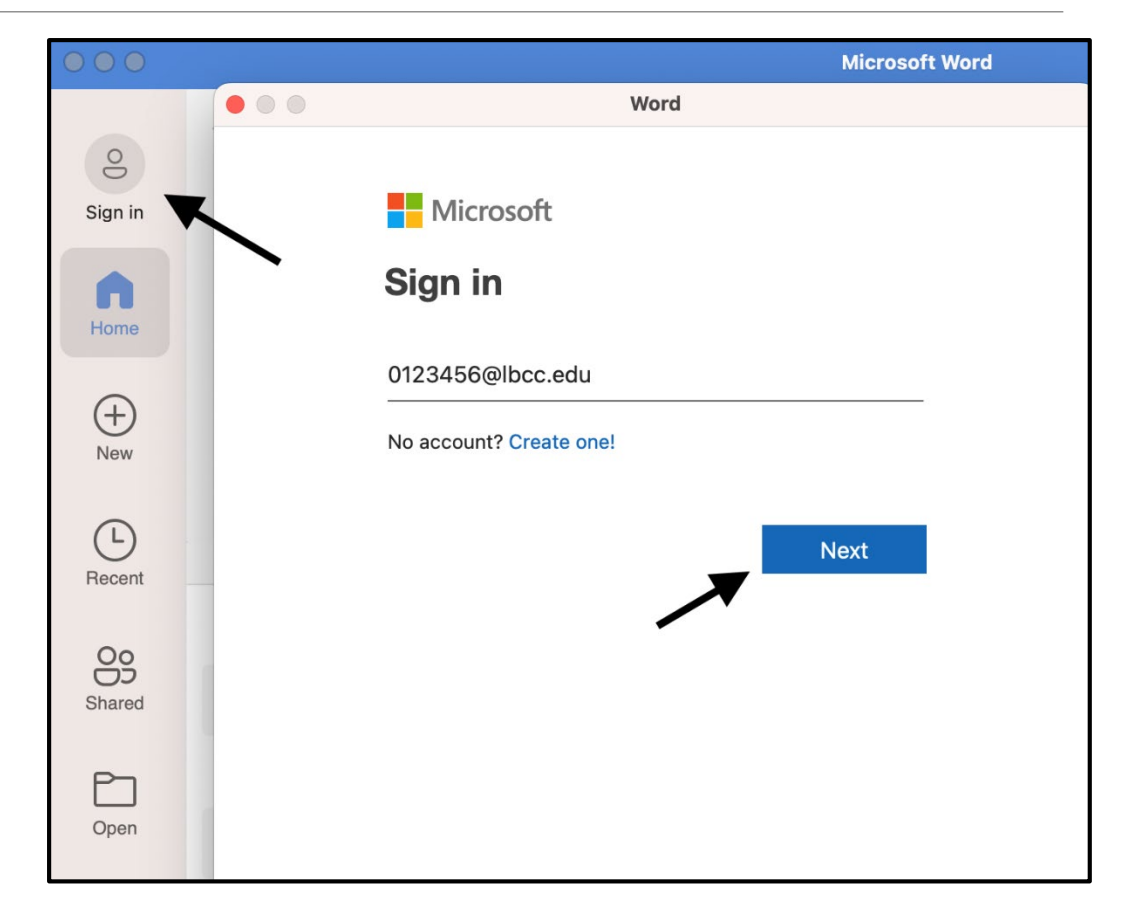

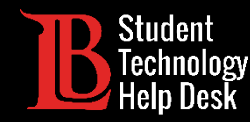

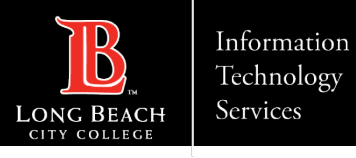

#### Paso 13: Escriba las credenciales de Viking Portal

Aparecerá una página de acceso al Viking Portal, escriba su número de identificación de estudiante y su contraseña. A continuación,n haga clic en **Login** (iniciar sesión).

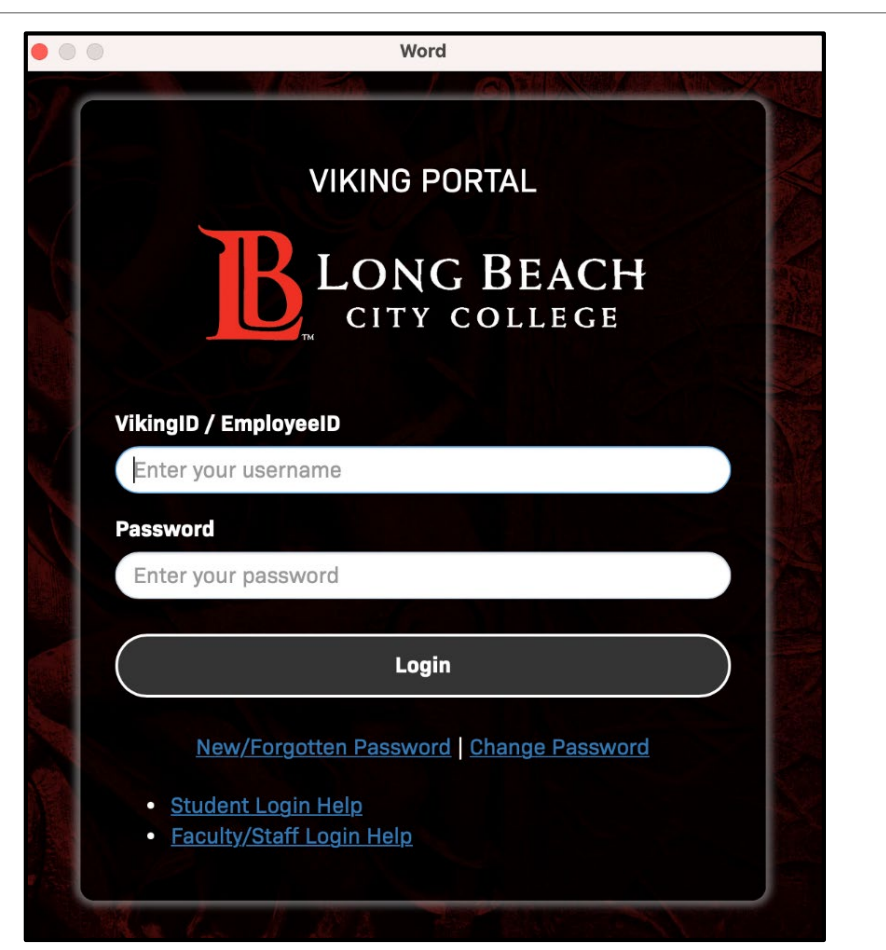

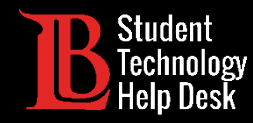

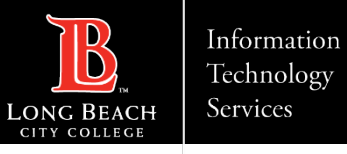

### ¡Felicidades!

#### Ha instalado e iniciado sesión correctamente en Microsoft 365 en su Mac.

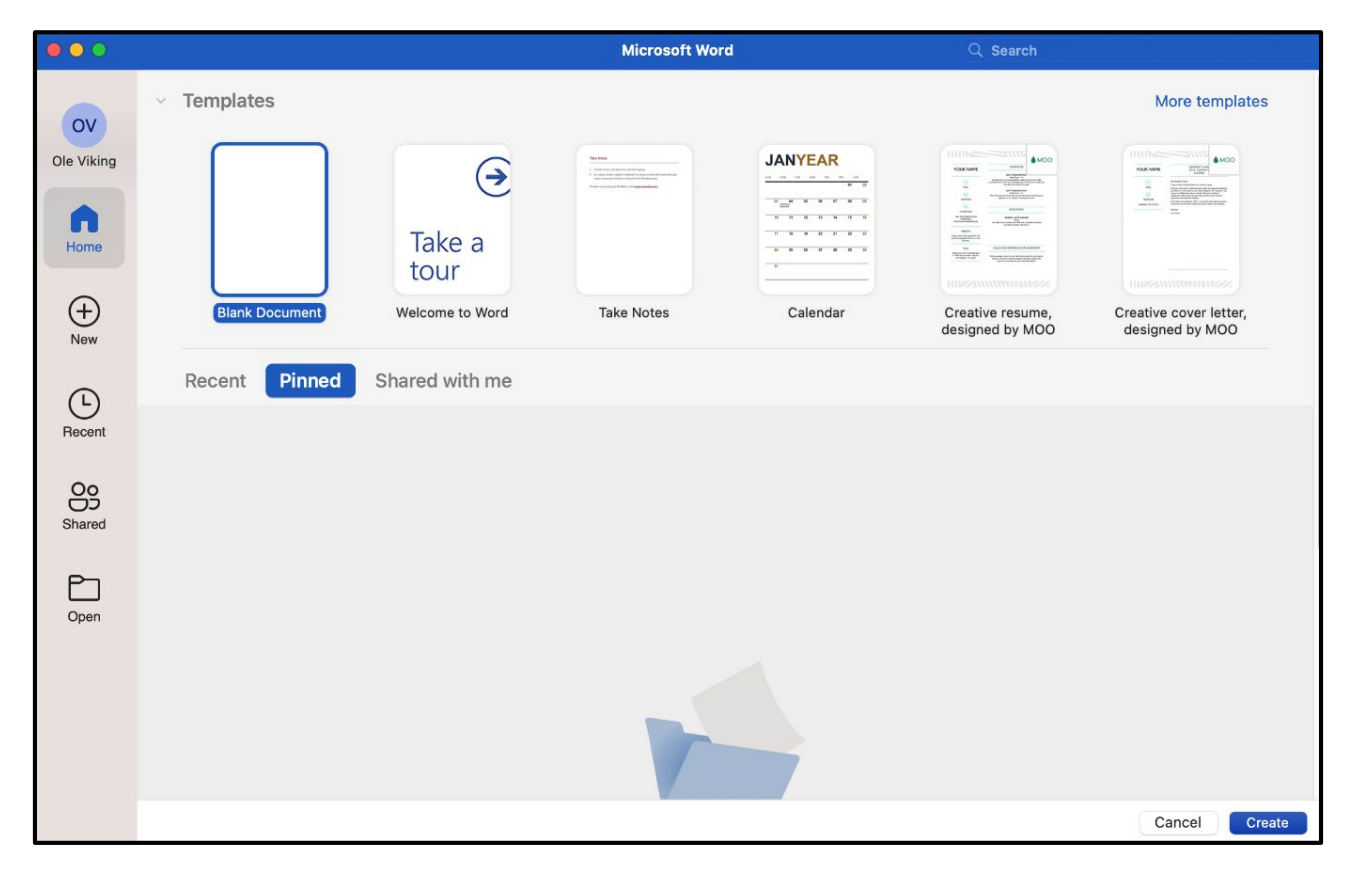

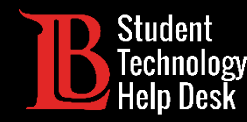

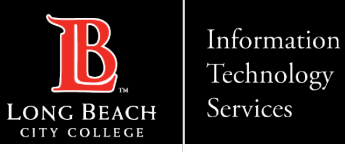

# ¿Preguntas?

Si tiene algún problema o tiene más preguntas, ¡no dude en comunicarse con nosotros!

- Sitio web: [www.lbcc.edu/sthd](http://www.lbcc.edu/sthd)
- Teléfono: (562) 938 4250
- Correo electrónico: [sthd@lbcc.edu](mailto:sthd@lbcc.edu)